# ADT Module/Bed Control Menu PIMS Version 5.3 User Manual

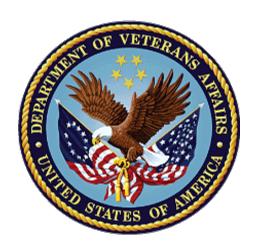

**Original Software Release: August 1997** 

**Revised: December 2016** 

**Department of Veterans Affairs** 

Office of Information and Technology (OI&T)

# **Revision History**

| Date    | Description (Patch # if applicable)                                                                                        | Project Manager                      | Technical Writer                     |
|---------|----------------------------------------------------------------------------------------------------|--------------------------------------|--------------------------------------|
| 12/2016 | DG*5.3*926 documentation updates to<br>Section "2.6.1 "Death" or "Death with<br>Autopsy" Discharge Types:"                 | Master Veteran<br>Index Project Team | Master Veteran Index<br>Project Team |
|         | Added the SUPPORTING     DOCUMENT TYPE field and defined     the contents when populated ("VAMC     EHR INPATIENT DEATH"). |                                      |                                      |
|         | NOTE: The Revision History for this manual was started as of Patch DG*5.3*926.                                             |                                      |                                      |
| 8/1997  | Initial document.                                                                                                    |                                      |                                      |

# **Table of Contents**

| . Overvie |                                                                                                    | . 1    |
|-----------|----------------------------------------------------------------------------------------------------|--------|
| Bed Co    | ontrol Menu                                                                                                    | . 2    |
|           | nit a Patient                                                                                                    |        |
| 2.1.1.    | Admission Type and Ward Location must Coincide                                                                             |        |
| 2.1.2.    | Notification of Admission Sent to Health Information Management Section                                                    |        |
| 2.1.3.    | Third Party Review Form for Veterans with Private Medical Insurance                                                        | 4      |
| 2.1.4.    | Print Patient Wristband                                                                                                    | 4      |
| 2.1.5.    | Notification of Vacant Bed sent to DG BLDG MANAGEMENT Mail Group                                                           | 5      |
| 2.1.6.    | Notification of Patient's Insurance Coverage Sent to Hospital Personnel                                                    | 5      |
| 2.1.7.    | Notification of Verified Eligibility for Scheduled Admissions or Waiting List Entries                                      | 5      |
| 2.1.8.    | ADMISSION OE/RR NOTIFICATION may be Displayed with V. 2.2 (or Higher) of Order Entry/Results Reporting                     | ,<br>5 |
| 2.1.9.    | Notification of Discharge Sent to Patient's Primary Care Team                                                              | 5      |
| 2.2. Can  | ncel a Scheduled Admission                                                                                                 | . 6    |
| 2.3. Che  | eck-in Lodger                                                                                                    | . 6    |
| 2.3.1.    |                                                                                                    |        |
| 2.4. Del  | ete Waiting List Entry                                                                                                    | . 6    |
| 2.4.1.    | Multidivisional Facilities Set Up with Separate Waiting Lists                                                              |        |
|           | ailed Inpatient Inquiry                                                                                                    |        |
| 2.6. Disc | charge a Patient                                                                                                    | . 7    |
| 2.6.1.    | "Death" or "Death with Autopsy" Discharge Types                                                                            | 7      |
| 2.6.2.    | Absent Sick in Hospital (ASIH) Included in Discharge Types                                                                 | 7      |
| 2.6.3.    | Notification of Discharge Deleted Sent to Health Information Management Section                                            | 7      |
| 2.6.4.    | Notification of Vacant Bed sent to DG BLDG MANAGEMENT Mail Group                                                           | 8      |
| 2.6.5.    | DECEASED OE/RR NOTIFICATION may be Displayed for Death Discharges with V. 2.2 (or Higher) of Order Entry/Results Reporting | 8      |
| 2.6.6.    | Notification of Discharge Sent to Patient's Primary Care Team                                                              | 8      |
| 2.7. DR   | G Calculation                                                                                                    | . 8    |
| 2.8. Exte | ended Bed Control                                                                                                    | . 9    |
| 2.8.1.    | Assign Patient to Primary Care Team                                                                                        | 9      |
| 2.8.2.    | Print Patient Wristband                                                                                                    | 9      |
| 2.8.3.    | Notification of Vacant Bed sent to DG BLDG MANAGEMENT Mail Group                                                           | 9      |
| 2.9. Lod  | lger Check-out                                                                                                    | 10     |
| 2.9.1.    | Notification of Vacant Bed sent to DG BLDG MANAGEMENT Mail Group                                                           | 10     |
| 2.10. Pro | vider Change                                                                                                    | 10     |

| 2.11. Sch  | edule an Admission                                                                                             | 10  |
|------------|----------------------------------------------------------------------------------------------------|-----|
| 2.11.1.    | Third Party Review Form for Veterans with Private Medical Insurance                                            | 10  |
| 2.12. Seri | ously III List Entry                                                                                           | 10  |
| 2.13. Swit | tch Bed                                                                                                    | 11  |
| 2.13.1.    | Notification of Vacant Bed sent to DG BLDG MANAGEMENT Mail Group                                               | .11 |
| 2.14. Trar | nsfer a Patient                                                                                                | 11  |
| 2.14.1.    | Transfer Types and Actions are Defined in Edit Bed Control Movement Types option of ADT System Definition Menu |     |
| 2.14.2.    | Update Admission Record and Removing Patient from Seriously III List                                           | .11 |
| 2.14.3.    | Patient Authorized/Unauthorized Absence                                                                        | 12  |
| 2.14.4.    | Interward Transfers Not Allowed in System                                                                      | 12  |
| 2.14.5.    | Notification of Vacant Bed sent to DG BLDG MANAGEMENT Mail Group                                               | .12 |
| 2.14.6.    | Print Patient Wristband                                                                                        | 12  |
| 2.14.7.    | Notification of Patient Transfer sent to Primary Care Team                                                     | 12  |
| 2.15. Trea | ating Specialty Transfer                                                                                       | 12  |
| 2.16. Wai  | ting List Entry/Edit                                                                                           | 13  |
| 2.16.1.    | Remove Patient from Waiting List                                                                               | .13 |
| 2.16.2.    | Multidivisional Facilities Set Up with Separate Waiting Lists                                                  | .13 |
| 2.16.3.    | Consistency Checker Corrects Inconsistencies                                                                   | .13 |

### 1. Overview

The Bed Control menu contains the options which record and track inpatient movements. It also provides for entry of patients onto the Seriously III and Waiting Lists. Admissions, transfers, and discharges are entered/edited through options on the Bed Control menu. These movements are tracked by the system for use by other functions such as PTF. They are also reflected on your site's Daily Gains and Losses Sheet and Bed Status Report as well as a number of other reports produced by the system. The following is a list of options contained in this menu and a brief description of their major function.

### 2. Bed Control Menu

The following is an overview and description for each option located on the PIMS V. 5.3 ADT Module Bed Control Menu. More detail is provided for each option on the following pages.

#### • Admit a Patient

This option is used to admit a patient to the medical center or edit/delete a previously entered admission.

#### • Cancel a Scheduled Admission

This option is used to cancel previously scheduled admissions which are not automatically cancelled by the system.

#### • Check-in Lodger

This option is used to check-in a lodger to your facility or another facility.

#### Delete Waiting List Entry

This option is used to remove a patient from the admission waiting list.

#### • Detailed Inpatient Inquiry

This option is used to view patient movement information pertaining to a specific admission for an individual patient.

#### • Discharge a Patient

This option is used to record the discharge of a patient from inpatient care.

#### • DRG Calculation

This option can be used to compute the appropriate Diagnostic Related Group based on diagnoses and procedures.

#### Extended Bed Control

This option is used to edit inpatient movements related to a patient's current or past period of care.

#### • Lodger Check-out

This option is used to check-out a lodger from your facility or another facility.

#### Provider Change

This option is used to enter changes in provider during an inpatient stay for a selected patient.

#### Schedule an Admission

This option is used to schedule a patient for a future admission to a ward or treating specialty.

#### • Seriously III List Entry

This option is used to place patients onto or remove them from the medical center's Seriously Ill List.

#### • Switch Bed

This option is used to record a patient's transfer from one room-bed to another on the same ward.

#### • Transfer a Patient

This option is used to enter a patient's interward transfers, absence movements, and corresponding returns.

#### • Treating Specialty Transfer

This option is used to record the change of a patient's treating specialty when the patient does not physically move to a different location.

#### • Waiting List Entry/Edit

This option is used to place patients on the waiting list for admission to the facility and to edit waiting list entries.

### 2.1. Admit a Patient

The Admit a Patient option is used to admit a patient to the medical center or edit/delete a previously entered admission. Prior inactive admission records can also be selected for editing or deleting as long as the PTF record has not been closed.

New patients may be added to the system through this option. You will need to enter the basic information required to add a new patient. In an emergency situation, you may choose not to enter the entire patient record (10-10 data) at that time. You should then go in at a later time under the Register a Patient option in Registration to complete the entire record.

### 2.1.1. Admission Type and Ward Location must Coincide

Several types of data may now be displayed (Means Test, primary care, appointment, etc.). The system will next prompt for the admission data. The admission type and ward location must coincide. For example, if the READMISSION TO NHCU/DOM admission type is selected, the patient must be placed on a NHCU or DOM ward. If TO ASIH is selected, only non-NHCU and non-DOM wards will be selectable.

# 2.1.2. Notification of Admission Sent to Health Information Management Section

If the PRINT PTF MESSAGE parameter is set to YES, messages will be transmitted to the Health Information Management Section (HIMS) through this option. When there is a new admission, patient data and admitting diagnosis will be sent to the HIMS printer. If the diagnosis is changed during an editing session, a message will be sent with the new diagnostic information.

# 2.1.3. Third Party Review Form for Veterans with Private Medical Insurance

The Third Party Review Sheet may be printed through this option if the patient is a veteran and has private medical insurance. The veteran's insurance information is displayed if the coverage has not expired. Information concerning pre-admission certification, second surgical opinion, length of stay review, and bill status is found on this form.

#### 2.1.4. Print Patient Wristband

Patient wristbands may also be printed through this option. Such requests must be sent to a bar code printer.

# 2.1.5. Notification of Vacant Bed sent to DG BLDG MANAGEMENT Mail Group

If you make a change to the room/bed, you will be asked if you would like to notify Building Management of the vacated bed. A YES response at this prompt will generate a MailMan bulletin to all members assigned to the DG BLDG MANAGEMENT mail group. If no members have been assigned to this mail group, no message will be sent.

# 2.1.6. Notification of Patient's Insurance Coverage Sent to Hospital Personnel

Utilizing this option may cause a MailMan bulletin to be sent to appropriate hospital personnel alerting them of the patient's insurance coverage. The bulletin, UR ADMISSION BULLETIN, will only be sent if members have been assigned to the DGPM UR ADMISSION mail group and the selected patient has at least one active insurance policy on the date of admission.

# 2.1.7. Notification of Verified Eligibility for Scheduled Admissions or Waiting List Entries

The FUTURE ACTIVITY SCHEDULED bulletin is sent when veterans with verified eligibility and either scheduled admissions or waiting list entries are admitted. It contains a list of all scheduled admissions and waiting list entries on file for the patient and is sent to the mail group users designated in the UNVERIFIED ADMIT GROUP field of the MAS PARAMETERS file. If the patient is a non-veteran, this information will be included in the NON-VETERAN ADMISSION bulletin. If the patient's eligibility is not verified, this information will be included in the VETERAN ADMISSION WITHOUT VERIFIED ELIGIBILITY bulletin.

# 2.1.8. ADMISSION OE/RR NOTIFICATION may be Displayed with V. 2.2 (or Higher) of Order Entry/Results Reporting

An ADMISSION OE/RR NOTIFICATION may be displayed with V. 2.2 or higher of Order Entry/Results Reporting. The notification will only be displayed for patients who are defined in an OE/RR LIST entry and will only be displayed to users defined in that list entry.

**REF:** Please refer to the Order Entry/Results Reporting documentation for more information concerning OE/RR notifications, if needed.

# 2.1.9. Notification of Discharge Sent to Patient's Primary Care Team

If the Primary Care Management Module (PCMM) is loaded, a MailMan message will be sent to the patient's primary care team members who chose to receive inpatient notifications when the patient is admitted.

If the patient has dual eligibility, you will be asked for the eligibility associated with the admission.

Original: August 1997 ADT Module/Bed Control Menu/PIMS v 5.3 Revised: December 2016 5 User Manual If the selected admitting regulation has subcategories, you will be asked to select the appropriate subcategory.

#### 2.2. Cancel a Scheduled Admission

This option allows you to cancel scheduled admissions. All questions must be answered before a scheduled admission can be cancelled.

# 2.3. Check-in Lodger

The Check-in Lodger option is used to check a lodger into your facility. It may also be used to check in a patient lodged at an area hotel/motel at VA expense or housed at another VA. Lodging at another VA would most likely occur in a metropolitan area where there are several VA facilities in close proximity to one another.

You may enter a new lodger episode or edit the check in date, check in type, transfer facility, ward location, room-bed, reason for lodging, and lodging comments for an existing episode.

**NOTE:** The transfer facility must be in the INSTITUTION file before it can be selected through this option. This may be done through the Institution File Enter/Edit option in the ADT Supervisor Menu by holders of the DG INSTITUTION security key.

# 2.3.1. Notification of Vacant Bed sent to DG BLDG MANAGEMENT Mail Group

If the DG BLDG MANAGEMENT mail group has been populated, making a change to the room-bed while utilizing this option may cause a MailMan bulletin to be generated to Building Management Service informing them a bed has been vacated and will require cleaning.

### 2.4. Delete Waiting List Entry

The Delete Waiting List Entry option is used to remove a patient from the admission waiting list.

# 2.4.1. Multidivisional Facilities Set Up with Separate Waiting Lists

At multidivisional facilities, each division will be set up with a separate waiting list.

# 2.5. Detailed Inpatient Inquiry

The Detailed Inpatient Inquiry option is used to view all information for a specific patient concerning an individual admission.

Once the patient name is entered, all admissions for that patient are displayed in groups of 5 for selection. When the admission is selected, all admission, transfer, treating specialty transfer, and discharge information for that admission is displayed.

# 2.6. Discharge a Patient

The Discharge a Patient option is used to record the discharge of a patient from inpatient care. Patient discharges can be edited and deleted through this option. You may also assign a patient to primary care and to a primary care team during the discharge process.

When a patient who has an active admission is selected, Means Test, primary care, and patient status data will be displayed. The system will next prompt for a discharge date and discharge type. If there is no active admission for the patient, you will be prompted with the most recent discharge date and type for editing. Only the most recent inactive discharge may be selected for editing or deleting.

### 2.6.1. "Death" or "Death with Autopsy" Discharge Types

To discharge an inpatient that has died, use discharge type "Death" or "Death with Autopsy." The software automatically populates the SOURCE OF NOTIFICATION FOR THE DATE OF DEATH, SUPPORTING DOCUMENT TYPE, and the DATE OF DEATH fields. It populates the SOURCE OF NOTIFICATION FOR THE DATE OF DEATH field with "Inpatient at VAMC," and then records the date of last entry or update on the DATE OF DEATH field, and populates the SUPPORTING DOCUMENT TYPE field with "VAMC EHR INPATIENT DEATH," and then records information about the submitter (user) making the entry or change.

# 2.6.2. Absent Sick in Hospital (ASIH) Included in Discharge Types

If a patient is Absent Sick in Hospital (ASIH) for less than 30 days, FROM ASIH and CONTINUED ASIH (OTHER FACILITY) will be included in the available discharge types for selection.

# 2.6.3. Notification of Discharge Deleted Sent to Health Information Management Section

If the PRINT PTF MESSAGE parameter in the MAS Parameter Entry/Edit option (ADT System Definition Menu) is set to YES, messages will be transmitted to HIMS (Health Information Management Section) automatically when a discharge is deleted.

# 2.6.4. Notification of Vacant Bed sent to DG BLDG MANAGEMENT Mail Group

A MailMan bulletin will be generated upon discharge to notify Building Management of the vacated bed. This bulletin is sent to all members assigned to the DG BLDG MANAGEMENT mail group. If no members have been assigned to this mail group, no message will be sent.

# 2.6.5. DECEASED OE/RR NOTIFICATION may be Displayed for Death Discharges with V. 2.2 (or Higher) of Order Entry/Results Reporting

A DECEASED OE/RR NOTIFICATION may be displayed for death discharges with V. 2.2 or higher of Order Entry/Results Reporting. The notification will only be displayed for patients who are defined in an OE/RR LIST entry and will only be displayed to users defined in that list entry.

**REF:** Please refer to the Order Entry/Results Reporting documentation for more information concerning OE/RR notifications, if needed.

### 2.6.6. Notification of Discharge Sent to Patient's Primary Care Team

When a patient is discharged, a MailMan message will be sent to the patient's primary care team members who chose to receive inpatient notifications.

### 2.7. DRG Calculation

The DRG Calculation option is used to compute and display the Diagnosis Related Group (DRG) for a patient based on that patient's diagnoses and any operations/procedures performed. If you enter an INACTIVE diagnosis code, a message will be displayed and the prompt will be repeated.

You will be prompted for the DXLS. Answer with the ICD Code Number of the diagnosis responsible for the major portion of the patient stay. Multiple secondary diagnoses and operations/procedures may also be entered.

The following is a list of those items that are computed and displayed for the DRG:

- Avg len of stay The VA national length of stay for the DRG.
- Weight The weighted work unit (WWU) value assigned to the DRG.
- Low day(s) The VA low trim point day for the assigned DRG.
- High days The VA high trim point day for the assigned DRG.
- Local Breakeven The day on which actual cost of care equals the estimated allocation for the assigned DRG for the individual medical center.

- Local low day(s) The low trim point day established by the individual medical center for the assigned DRG.
- Local High days The high trim point day established by the individual medical center for the assigned DRG.

The data may be calculated for VA or non-VA patients. The system does not store the DRG compiled for each patient. It is recalculated each time this option is utilized.

#### 2.8. Extended Bed Control

The Extended Bed Control option is used to edit inpatient transactions for a specific admission episode. You may edit admissions, or enter/edit transfers and discharges. Only those admissions where the PTF record has not been closed may be edited.

Depending on your selection, you may be prompted for admission record data fields, data fields pertaining to a patient transfer, or those pertaining to a patient discharge.

**REF:** Please refer to the appropriate option documentation for assistance in answering these prompts, where necessary. Those options are Admit a Patient, Transfer a Patient, and Discharge a Patient.

The PTF record is automatically updated when changes are made through this option.

### 2.8.1. Assign Patient to Primary Care Team

You may assign a patient to a primary care team through this option via the discharge functionality.

#### 2.8.2. Print Patient Wristband

You may print a patient wristband through this option. Such requests must be sent to a bar code printer.

# 2.8.3. Notification of Vacant Bed sent to DG BLDG MANAGEMENT Mail Group

If you edit the room/bed through the admit or transfer patient functions, you will be asked if you would like to notify Building Management of the vacated bed. A YES response at this prompt will generate a MailMan bulletin to all members assigned to the DG BLDG MANAGEMENT mail group. This bulletin is automatically generated when a new transfer or discharge is entered. If no members have been assigned to this mail group, the prompt to send the bulletin will not appear.

### 2.9. Lodger Check-out

The Lodger Check-out option is used to check a lodger out of your facility, to check out patients lodged at an area hotel/motel at VA expense, or housed at another VA. You may also edit the checkout date and disposition of an existing lodger episode.

# 2.9.1. Notification of Vacant Bed sent to DG BLDG MANAGEMENT Mail Group

A MailMan bulletin may be generated to Building Management Service when this option is utilized if the DG BLDG MANAGEMENT mail group has been populated and a bed was entered when the selected lodger was checked in.

# 2.10. Provider Change

The Provider Change option is used to enter changes in provider (primary or attending physician) during an inpatient stay for a selected patient. You may also edit existing provider changes through this option. By entering provider changes, a historical record is created of all providers associated with the patient during the hospital stay.

This option should be used if the treating specialty remains the same but a change in provider occurs. A patient movement record will be created for each provider change.

### 2.11. Schedule an Admission

The Schedule an Admission option is used to schedule a patient for a future admission to the medical center or edit an existing scheduled admission. Patients may be scheduled to a specific ward or treating specialty.

# 2.11.1. Third Party Review Form for Veterans with Private Medical Insurance

You may choose to print the Third Party Review form through this option. This form is used in connection with veterans who have private medical insurance. The insurance data will not be displayed on the form if the insurance has expired.

# 2.12. Seriously III List Entry

The Seriously III List Entry option is used to place patients on or remove patients from the medical center's Seriously III List.

**REF:** A list of patients who are currently on the Seriously Ill List can be obtained using the Seriously Ill Inpatient Listing option under the Inpatient Report Menu, ADT Outputs Menu.

#### 2.13. Switch Bed

The Switch Bed option is used to record a change in a patient's bed assignment within the same ward.

# 2.13.1. Notification of Vacant Bed sent to DG BLDG MANAGEMENT Mail Group

If you make a change to the room/bed, you will be asked if you would like to notify Building Management of the vacated bed. A YES response at this prompt will generate a MailMan bulletin to all members assigned to the DG BLDG MANAGEMENT mail group. If no members have been assigned to this mail group, you will not be prompted to send the bulletin.

#### 2.14. Transfer a Patient

The Transfer a Patient option is used to enter and edit patient transfers for PTF records which have not been closed.

Action in this function varies depending upon what transfer types have been defined as active at your facility, the transfer type involved in the transfer, and whether you are editing an old or adding a new transfer date for the patient.

# 2.14.1. Transfer Types and Actions are Defined in Edit Bed Control Movement Types option of ADT System Definition Menu

Each transfer type and its corresponding action are defined through the Edit Bed Control Movement Types option of the ADT System Definition Menu. For example, for certain transfer types, you may be prompted through the process of entering/editing the Treating Specialty. This occurs if the ASK TREATING SPECIALTY field of the Edit Bed Control Movement Types option has been answered YES for the particular transfer type you are working with. The actions in this option will vary depending upon your site's definition of each bed control movement type.

# 2.14.2. Update Admission Record and Removing Patient from Seriously III List

A patient's admission record may be updated in this option if you are transferring the patient to ASIH from NHCU/DOM. *REF:* Please review the 2.1 Admit a Patient option in this document for more information. You may also place a patient on or remove a patient from the Seriously Ill List. This will only occur if the ward the patient is being transferred to is designated as a Seriously Ill ward through the Ward Definition Entry/Edit option of the ADT System Definition Menu or if the patient is currently Seriously Ill.

#### 2.14.3. Patient Authorized/Unauthorized Absence

If a patient is released on AUTH ABSENCE 96 HOURS OR LESS (pass) and does not return, the transfer type of this transfer should be changed to AUTHORIZED ABSENCE. A transfer of FROM AUTHORIZED TO UNAUTHORIZED ABSENCE can then be entered. A second alternative would be to return the patient from pass (FROM AUTH. ABSENCE OF 96 HOURS OR LESS) and then place him/her out on UNAUTHORIZED ABSENCE when appropriate.

### 2.14.4. Interward Transfers Not Allowed in System

The system will not allow an interward transfer to a ward or a different designation than the ward the patient is currently assigned to. For example, if the patient is assigned to a hospital ward, the system will not allow an interward transfer to a NH ward.

# 2.14.5. Notification of Vacant Bed sent to DG BLDG MANAGEMENT Mail Group

When editing the ROOM-BED field of an existing transfer, the bed availability display shows all available beds for selection. If you make a change to the room/bed, you will be asked if you would like to notify Building Management of the vacated bed. A YES response at this prompt will generate a MailMan bulletin to all members assigned to the DG BLDG MANAGEMENT mail group. If you enter a NEW movement which frees a bed, the bulletin will be generated automatically. If no members have been assigned to this mail group, no message will be sent.

#### 2.14.6. Print Patient Wristband

You may print a patient wristband through this option. The patient wristband is generated with bar-coded social security number and will contain patient name, primary long ID (usually SSN), date of birth, patient religion, an allergy flag, and may contain ward location. Requests to print patient wristbands must be sent to a bar code printer.

# 2.14.7. Notification of Patient Transfer sent to Primary Care Team

When using the transfer functionality, a MailMan message may be sent to the patient's primary care team members who chose to receive inpatient notifications.

### 2.15. Treating Specialty Transfer

The Treating Specialty Transfer option is used to change the assigned treating specialty responsible for the patient's care when the patient is not making a physical location transfer.

After the patient is selected, Means Test data and information related to the patient's last inhouse stay may be displayed. At the prompt, select "More" if you wish to display pending appointments and clinic enrollments.

A patient may be assigned to only one treating specialty at a time. Every treating specialty is associated with a PTF bed section. The system automatically matches the patient's assigned treating specialty with the appropriate bed section. More than one treating specialty may be associated with the same PTF bed section.

# 2.16. Waiting List Entry/Edit

The Waiting List Entry/Edit option is used to place a patient on the waiting list for admission to the medical center or nursing home care unit or to edit the data for a patient already on the list.

### 2.16.1. Remove Patient from Waiting List

The Delete Waiting List Entry option must be used to remove a patient from the waiting list. A list of patients who are currently on the waiting list may be obtained through the Waiting List Output option.

### 2.16.2. Multidivisional Facilities Set Up with Separate Waiting Lists

At multidivisional facilities, each division is set up with a separate waiting list. New waiting list divisions may be added. Waiting list divisions must be chosen from those divisions already established at your medical center and defined in the MEDICAL CENTER DIVISION file.

### 2.16.3. Consistency Checker Corrects Inconsistencies

During the execution of this option, the Consistency Checker is run to determine if any inconsistent data is present. If there are any inconsistencies, a message will appear listing the fields not specified and you will be prompted to correct these inconsistencies before continuing.